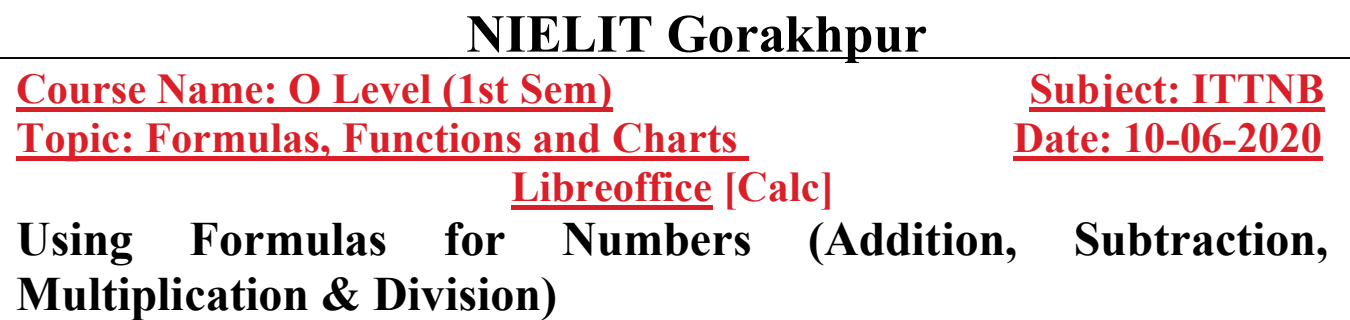

User may need more than numbers and text on your spreadsheet. Often the contents of one cell depend on the contents of other cells. Formulas are equations that use numbers and variables to produce a result. Variables are placed in cells to hold data required by equations. A function is a predefined calculation entered in a cell to help you analyze or manipulate data. All you have to do is enter the arguments and the calculation is made automatically. are looking for. User may need more than numbers and text on your spreadsheet. Often the ontents of one cell depend on the contents of other cells. Formulas are quations that use numbers and variables to produce a result. Variables are la **EXECUTE A COLOGE ACCOLUS CONTA COLOGET SUBJECT:** ITTNE **EXECUTE:** ICHECT INTERVENT INTERVENT CONTINUMBER (Addition, Subtraction, cation & Division) need more than numbers and text on your spreadsheet. Often the formulas

Functions help you create the formulas required to get the results that you are looking for.<br>A formula consists of special code, which is entered into a cell. It performs some calculations and returns a result, which is d A formula consists of special code, which is entered into a cell. It performs some calculations and returns a result, which is displayed in the cell.

- $\triangleright$  A formula always begins with an equal sign (=). A formula is an equation whose result is shown in the cell.
- $\triangleright$  A cell containing a formula displays the formula's result.
- $\triangleright$  When selecting a cell containing a formula, the formula is always displayed in the formula bar.

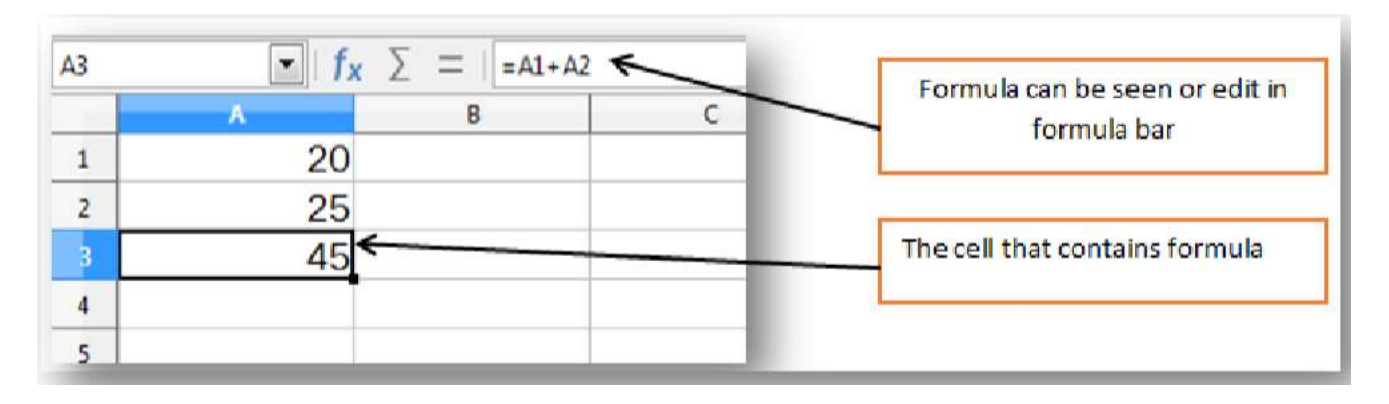

## Using Arithmetic Formulas

Arithmetic formulae are most common type of formula. They combine numbers, cell addresses, and function results with mathematical operators to perform calculations.

Table below summarizes the mathematical operators used in arithmetic formulas.

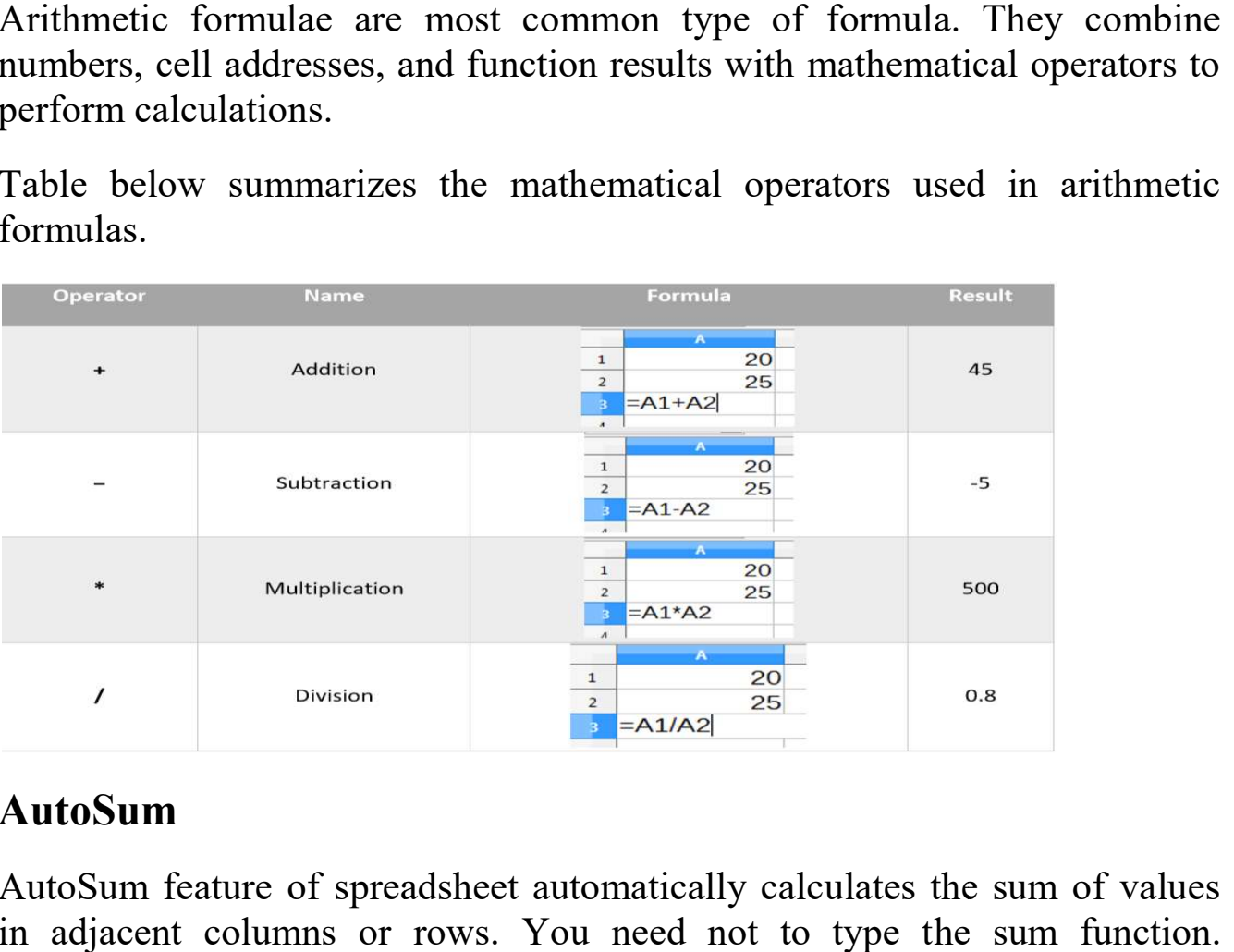

## AutoSum

AutoSum feature of spreadsheet automatically calculates the sum of values in adjacent columns or rows. You need not to type the sum function. AutoSum  $\Sigma$  is found on the formula bar itself.

### Steps for AutoSum:

- $\triangleright$  Click on the cell where you want to apply AutoSum (In example below, D5 cell) acent columns or rows. You need not to type the sum fun<br>um  $\Sigma$  is found on the formula bar itself.<br>**for AutoSum:**<br>Click on the cell where you want to apply AutoSum (In example<br>below, D5 cell)<br>Click on AutoSum  $\Sigma$  button
- $\triangleright$  Click on AutoSum  $\sum$  button available on the formula bar
- $\triangleright$  The sum formula = sum (B5:C5) automatically appears on D5 cell
- $\triangleright$  Press the Enter key to complete the formula.
- $\triangleright$  Drag the AutoFill handle to automatically copy the formula respectively to each cell.

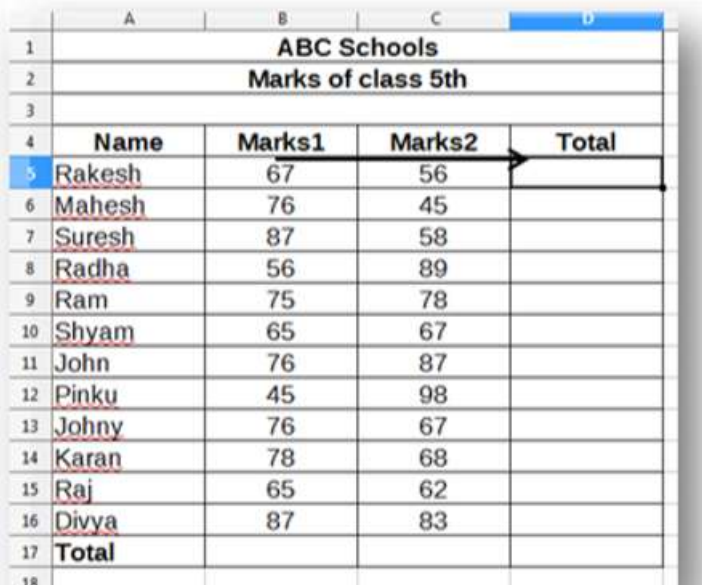

Here, =sum(B5:C5) automatically appear in D5 cell by clicking  $\sum$  on button

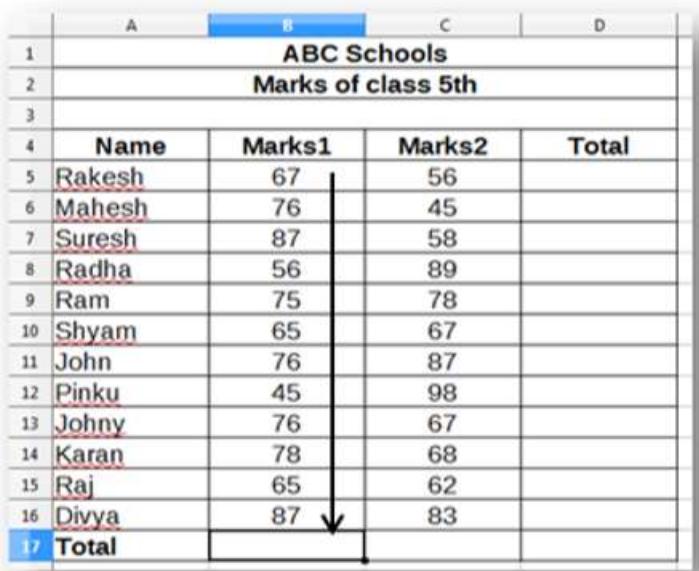

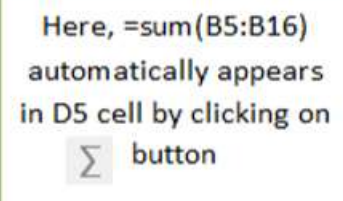

# **Assignment**

1-What is formula in calc explain why it is necessary? 2-Explain mathematical operators in calc.